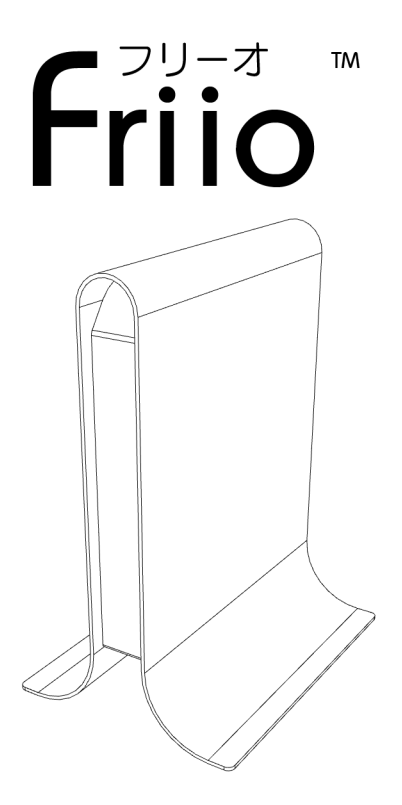

USB 2.0 デジタルハイビジョンテレビ アダプター

## 設置しよう

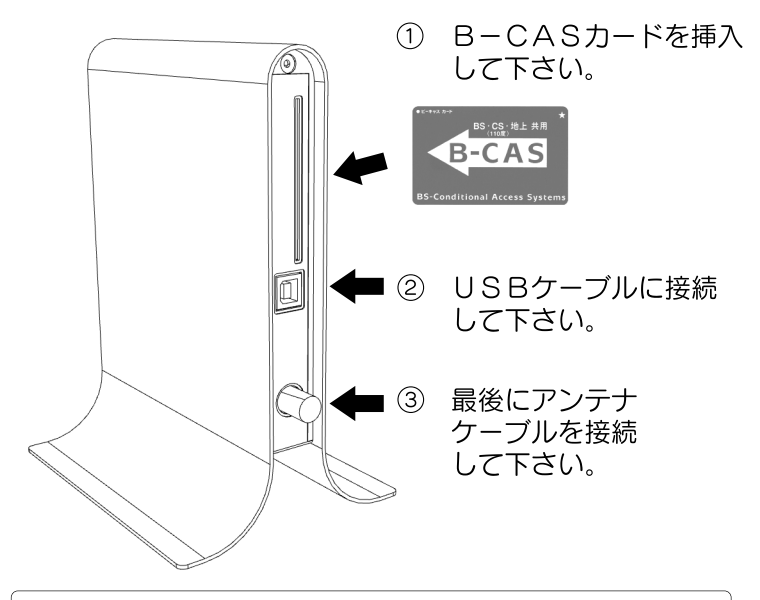

注意:USBケーブルはシールドされた高品質のものを使用して下さい。ケーブルは本商品 には含まれていません。

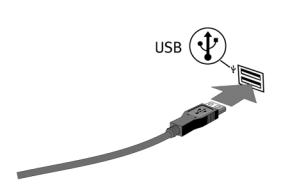

④ USBケーブルの別の コネクタをパソコンの USBポートに接続します。 その後、ドライバのインス トールを引き続き行って 下さい。

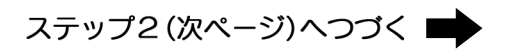

ドライバをインストールしよう ステップク

「Friio」のドライバとインストールに関しては、オンラインでダウン ロードすることができます。次のサイトを開き、手順に従って下さい。 ⇒ http://www.friio.com/download/

注意:コンピュータの管理者権限があるユーザー名でログインしてください。それ以外 のユーザー名では正常にインストールできません。

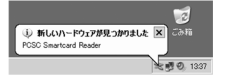

本製品にアンテナケーブルやUSBケーブルなどを接続し、 ドライバをインストールします。初めて接続した場合、パソコンが 自動的本製品の認識を開始します。

①「いいえ、今回は接続しません」を 選択して、「次へ」をクリック してください。

②「一覧または特定の場所からインス トールする(詳細)|を選択して、 「次へ」をクリックしてください。

③「次の場所を含める」を選択し、 「参照」をクリックし、ドライバー ファイルの場所を選択して下さい。 「次へ」をクリックしてください。

4) 「USB Card Reader」のインストール が完了しました。 次ページへつづく!

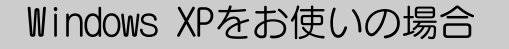

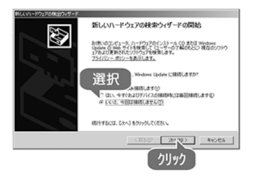

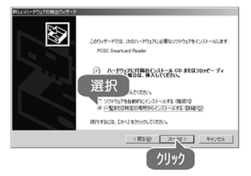

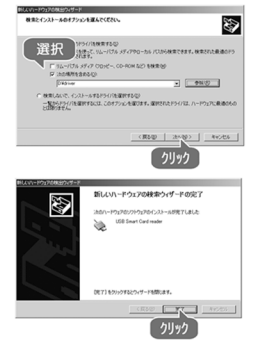

ドライバをインストールしよう

⑤ 今までの過程を終了し、次のハードウェアが自動的に 認識を開始します。ドライバーを インストールするために、左記の ステップ1~3までを繰り返し 行ってください。

⑥「ハードウェア」の警告が表示 されたら、「続行」をクリック して下さい。

⑦「完了」をクリックし、全ての ハードウェアの認識を終了します。

⑧ ソフトウェアをインストールする ため、「Friio Install」をダブル クリックして下さい。

⑨ セットアップ画面が表示されます。 引き続き「次へ」をクリック して下さい。

⑩ インストールが完了したら、 「完了」をクリックして下さい。 以上でソフトウェアのインストールが 完了です。

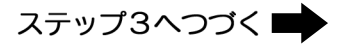

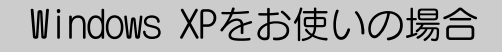

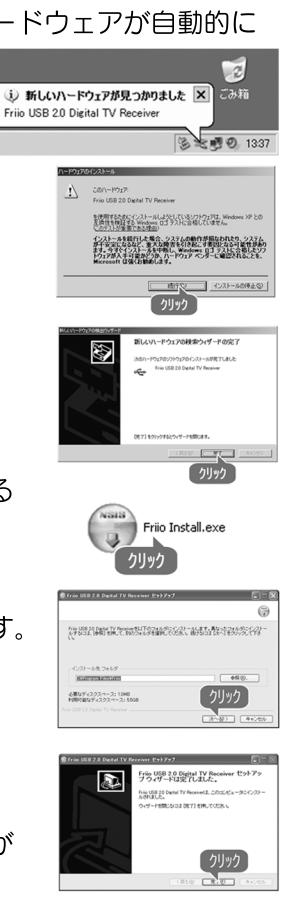

ドライバをインストールしよう

初めて接続した場合、パソコン が自動的本製品の認識を開始 します。

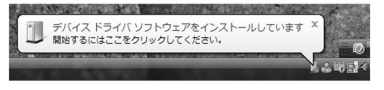

①「ドライバソフトウェアを 検索してインストールします」 をクリックしてください。

②「ディスクはありません、 他の方法を試します」を クリックしてください。

③「コンピュータを参照して ドライバソフトウェアを検索 します」をクリックして ください。

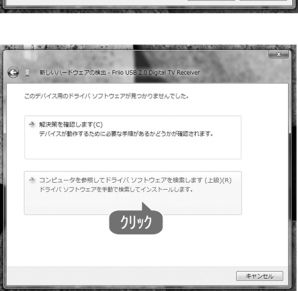

### Windows Vistaをお使いの場合

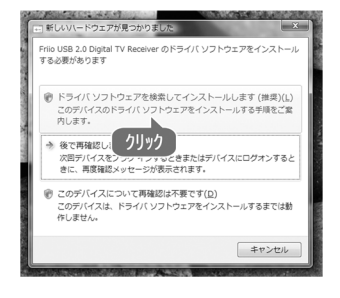

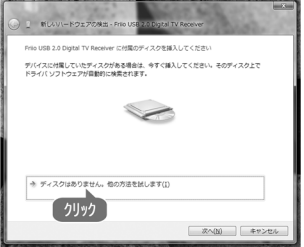

# ドライバをインストールしよう

④「参照」をクリックし、 ドライバーファイルの 場所を選択して下さい。 「次へ」をクリックして ください。

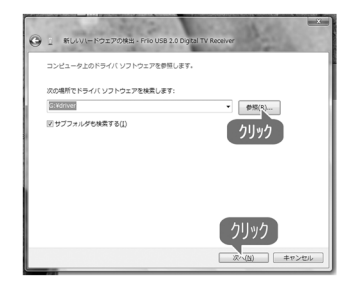

⑤「Windowsセキュリティ」の 警告が表示されたら、「この ドライバソフトウェアをインス トールします」をクリック して下さい。

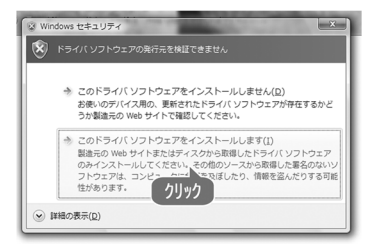

⑥「閉じる」をクリックし、 全てのハードウェアの認識を 終了します。XP設定の ステップ8~10までに 従ってください。

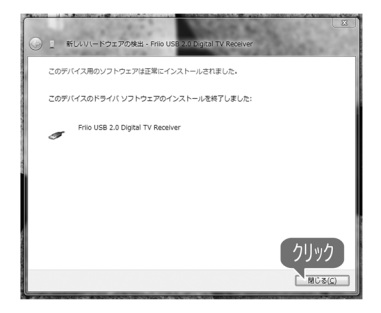

Windows Vistaをお使いの場合

#### パソコンでテレビを楽しもう ステップ

① ソフトウェアを起動するには、 スタートメニューから「FriioViewer」を クリックして下さい。

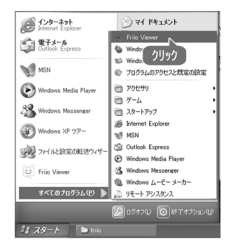

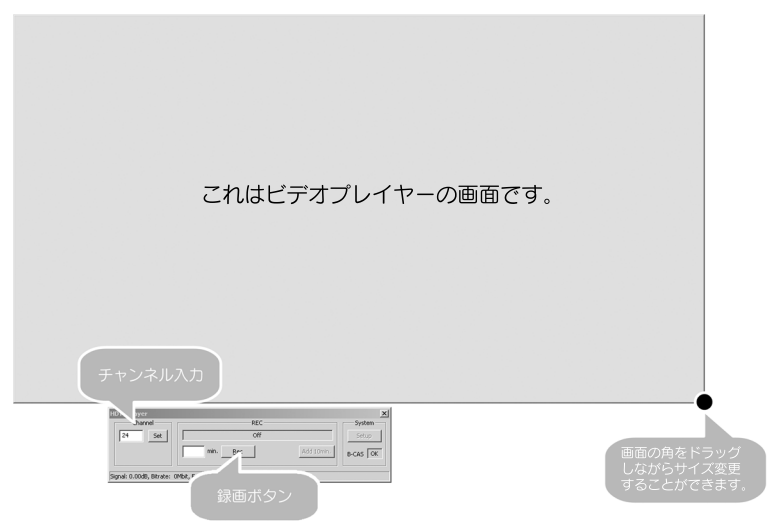

- 
- ③ 画面の角をドラッグしながらサイズ変更することができます。
- ② チャンネル番号を入力し、「決定」ボタンをクリックして下さい。<br>③ 画面の角をドラッグしながらサイズ変更することができます。<br>④ 「録画」ボタンをおすと、表示されている番組が録画されます。 ④ ビデオ画面の場所をダブルクリックすると、フル画面が表示されます。 「録画」ボタンをおすと、表示されている番組が録画されます。
- 録画を終了する場合は、「録画」ボタンを再度クリックして下さい。
- ⑥ このプログラムを終了するには、Xボタンをクリックするか、ビデオ画面 の場所を右クリックし、「終了」を選択して下さい。

### ランプの表示について

ステータス ランプ表示

赤色点滅

緑色点滅

白色点滅

#### 状態

動画録画中 動画再生中 B-CASカード エラー

### 仕様

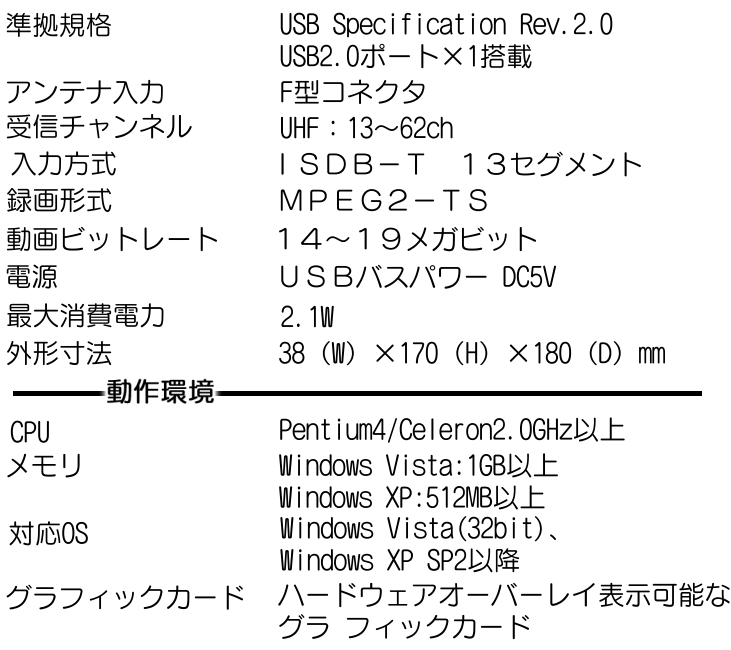